## Cum se instalează si utilizează Google Drive File Stream

## **Situaţie**

Google Drive File Stream este o aplicație desktop care vă permite să accesați rapid toate fișierele dvs. Google Drive la cerere, direct de pe computer, fără a pierde spațiu prețios pe unitățile locale. Cu Google Drive File Stream fişierele dvs. sunt stocate pe cloud în locul computerului și orice modificări pe care le faceți sunt sincronizate automat cu cloud pentru acces rapid și usor oriunde aveti o conexiune la internet.

## **Soluţie**

Paşi de urmat:

1. Accesăm [Google Drive File Stream](https://support.google.com/a/answer/7491144) mergem jos şi click pe Windows, după click pe Download now.

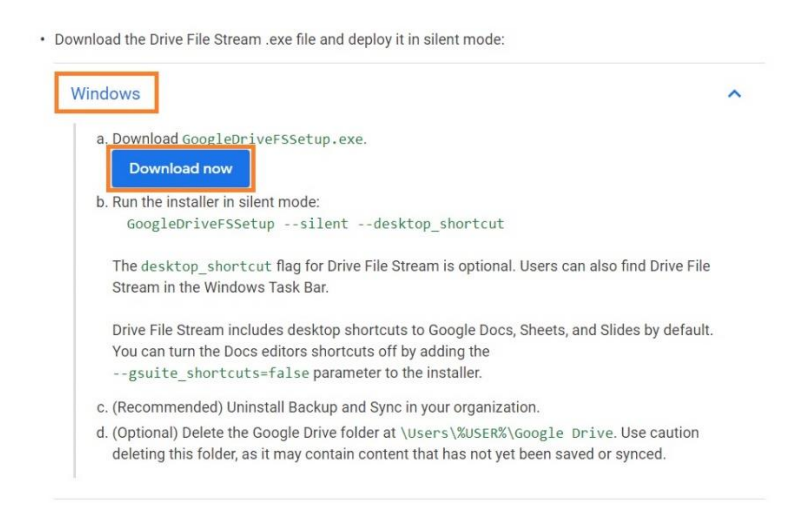

2. După descărcare mergem în folderul unde am descărcat şi accesăm fişierul GoogleDriveFSSetup.exe.

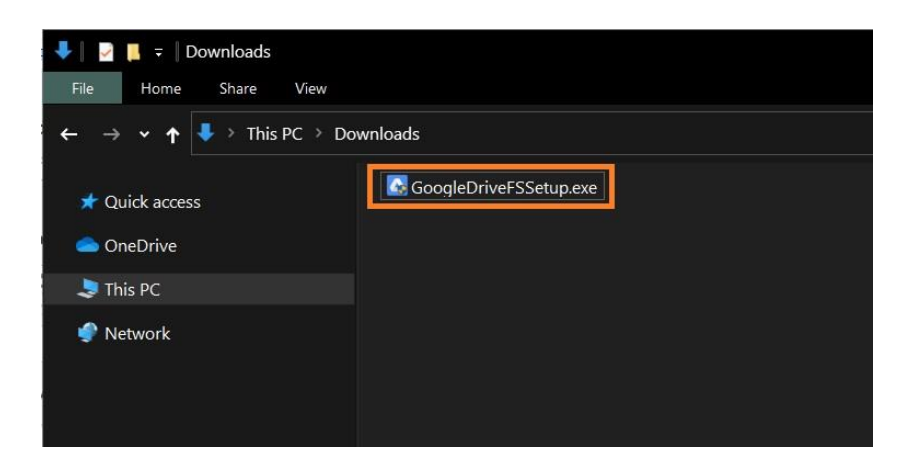

3. După ce am accesat fișierul trebuie să dăm click pe Install pentru a porni instalarea.

Google Drive File Stream

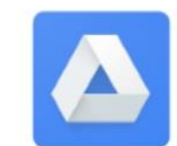

Install Google Drive File Stream?

Add an application shortcut to your Desktop

○ Add desktop shortcuts to Google Docs, Sheets, and Slides

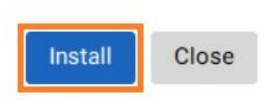

4. Odată ce instalarea sa finalizat, va apărea o nouă fereastră unde va trebui să introducem adresa asociată cotului Google Drive.

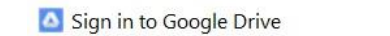

 $\times$ 

## Google

Sign in

to continue to Google Drive File Stream

Email or phone

Forgot email?

Before using this app, you can review Google Drive File Stream's privacy policy and terms of service.

Create account

**Next** 

Having trouble? Sign in with your browser instead.

5. După ce am introdus adresa asociată cotului Google Drive, va trebui să introducem şi parola pentru adresa respectivă.

 $\times$ 

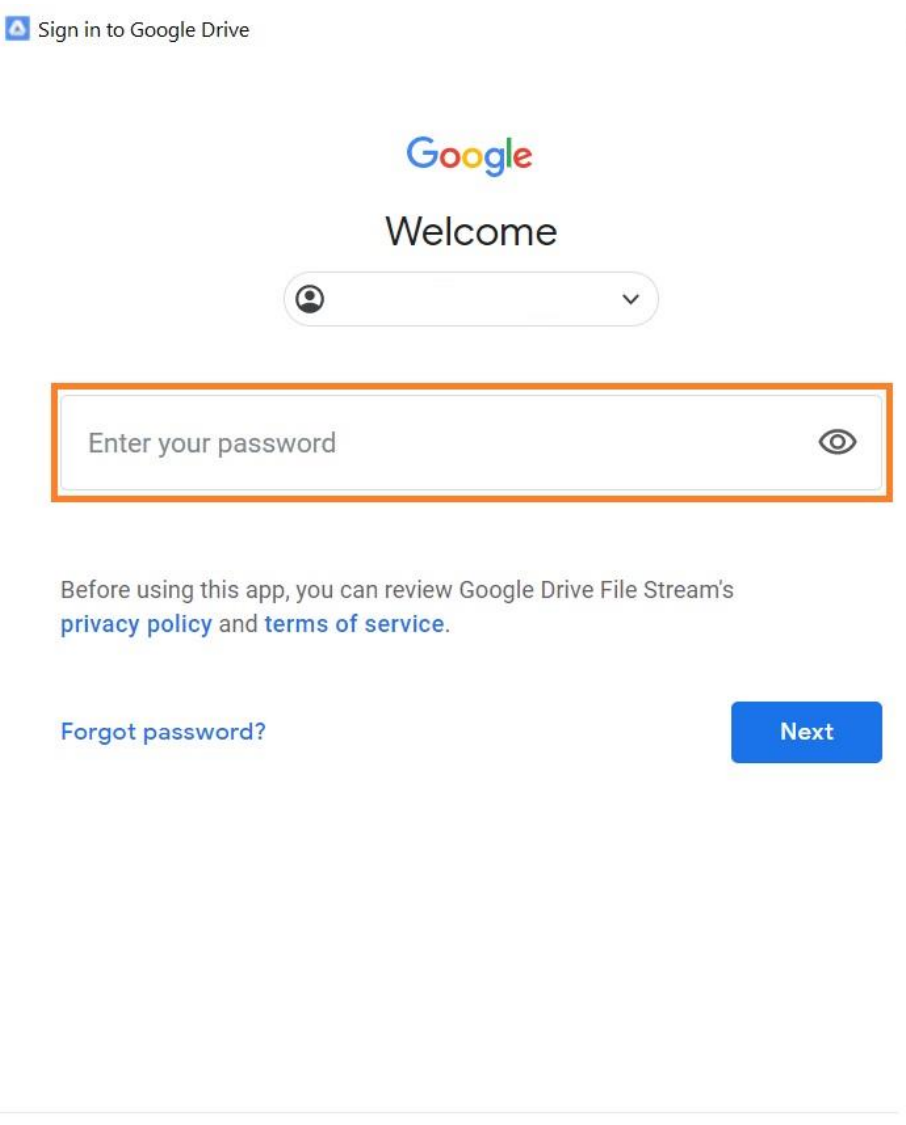

Having trouble? Sign in with your browser instead.

6. După ce am introdus parola, instalare este finalizată, iar noi putem accesa datele din Google Drive, din bara de activităţi sau din File Explorer.

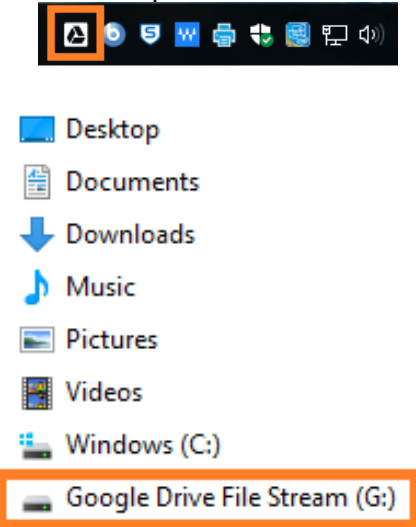